Introducing Teleport Pro Getting Started How to... **Project Properties** Registration and Technical Support Introducing Teleport Pro

To surf is human, to Teleport divine...

Using Teleport Pro

How Teleport Pro explores

Getting Started

How to...

**Project Properties** 

Registration and Technical Support

Introducing Teleport Pro

Getting Started

- Tutorial: Overview
- Tutorial: Creating a New Project
- Tutorial: Saving the Project
- Tutorial: Running the Project
- Tutorial: Viewing the Results
- **in** Other sample projects
- How  $\overline{\text{to...}}$
- **Project Properties**
- Registration and Technical Support

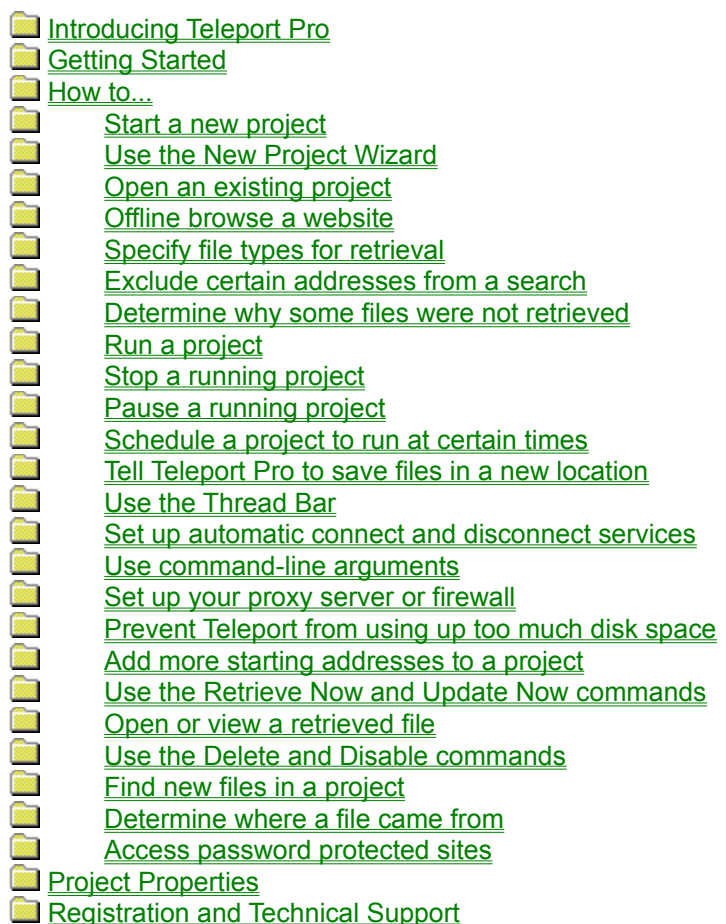

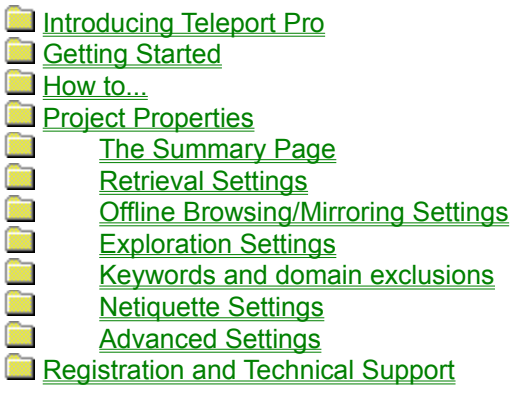

Introducing Teleport Pro Getting Started How to... **Project Properties** Registration and Technical Support

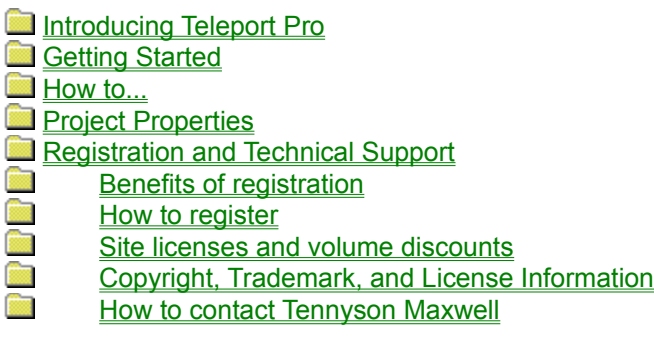

Congratulations! You have obtained the most powerful offline browsing, site mirroring, and file-retrieving tool on the Internet.

Part Swiss Army knife, part chainsaw, Teleport Pro is a fully automated, multithreaded, link-following, fileretrieving webspider. It will retrieve all the files you want — and only the files you want — from any part of the Internet. Teleport Pro can also

∢ Completely download a website, enabling you to "offline browse" the site at much greater speeds than if you were to browse the site online

∢ Create an exact duplicate, or "mirror" of a website, complete with subdirectory structure and all required files

- 4 Search a website for files of a certain type (and size)
- 4 Automatically download a list of files from the Internet
- 4 Explore every website linked from a central website
- 4 Search a website for keywords
- √ Make a list of all pages and files on a website

No more waiting for slow pages to download. No more clicking on links fr hours, only to find garbage at the end of your trail. Teleport can completely automate your website searching, mirroring, publishing, and downloading tasks.

Tell me how to use Teleport Pro

Let's get started

To use Teleport Pro, you create a project file that contains one or more addresses to files on the Internet. You also give Teleport Pro some rules that define what links it will follow and what files it will retrieve. You then send the spider on its mission by selecting the Start command on the File menu, or by pressing the Start button on the toolbar.

Once activated, the Teleport spider will read your project's starting addresses and retrieve any files that it finds there. It then reads all of the links on that page, follows those links, gets the files on those pages, and so on, and so on, and so on... until it runs out of places to go.

You can tell Teleport Pro to retrieve only certain types of files, and to follow only certain types of links. For example, you may direct it to retrieve only **jpg** and **gif** files, the usual types of graphics files on the World Wide Web. You may also direct it to follow only links within the same domain as the starting address, and even set its "depth" of search. Your "program" for the spider's behavior will determine how far it goes, how long it takes, and what types of files it will get.

The Teleport spider is extremely flexible! It has many customizable exploration parameters for specifying which types links to follow and which types of files to retrieve. Most of the time, however, you can let the New Project Wizard set up your project's exploration parameters for you. The New Project Wizard will usually choose the best parameters for most common Teleport tasks.

Tell me more about how Teleport Pro explores

Let's get started

Teleport Pro uses a special search algorithm to rapidly search web pages, identify and classify their links, and then retrieve all files matching the file types you specify in the Project Properties sheet.

Teleport Pro starts at the project's first starting address. The Teleport spider examines the page carefully, extracting all of its links and all of its references to embedded data.

If you have set file type specifications, Teleport Pro then retrieves every file linked from that page that matches your requested file types. If you have not specified any types, Teleport Pro simply retrieves every file. Each retrieved file is stored in the project subdirectory, which is always named after your project. If you've asked Teleport to get "embedded" files, such as graphics and sounds that appear on web pages, Teleport will get those as well.

The Teleport spider then categorizes the page's links to other pages. If a link points to a page beyond the project's Exploration Depth, or if it points to a page in an excluded domain, it is discarded. The spider then visits the remaining pages in turn; examines them for links and files; retrieves their files; categorizes their links… and so on.

If your project has more than one starting address, the Teleport spider will repeat the process above for each starting address.

As the Teleport spider explores each new page, it inserts the page's address into the Project Map. You can click on any page in the Project Map to select it. The files retrieved for that page will appear in the File List.

If your project directs the Teleport spider to follow links to external domains, the first link into each external domain is represented in the Project Map as a gateway page. Gateway pages control the spider's access into the external domain. For this reason, other pages in the external domain are listed below the gateway page, and not below the starting address.

*Important:  The Teleport spider remembers everywhere it has been!* This means it will never visit the same place twice, within the same project session. You can also prevent the Teleport spider from **ever** revisiting an address, by disabling it.

*Important:  The Teleport spider remembers everything it retrieves!* This means it will never retrieve the same file twice. You can, however, force the Teleport spider to retrieve files again by using the Retrieve Now command.

The Teleport Pro spider remembers the address of every file or html page that it reads. Each stored address also has an **enable/disable** flag that tells Teleport Pro whether it should explore that address again, when it becomes out-of-date. You can view the address properties, and change the enable/disable flag, by using the **Properties, Enable,** and Disable commands from the file **context menu.** 

Note: When a page in the **Project Map** is disabled, all pages and files linked from that page are also *disabled.  This allows you to disable an entire domain, for example, by disabling its gateway page.*

*Note: At this time, Teleport Pro can retrieve and explore only files with HTTP (World Wide Web) addresses.  FTP and newsgroup abilities will be added to the program in later versions.*

You can use Teleport Pro to create a local copy of a complete website on your hard drive, allowing you to "offline browse" the site later at much greater speeds than if you were to browse the site online.

The easiest way to offline browse a site is to create a new project using the New Project Wizard, and select the first type of project, "Create a browsable copy of a website on my hard drive." The New Project Wizard will ask you for the starting address of the website, and then whether you want to copy only text (html) files, or also graphics and sound files. When you've finished creating and saving the new project, just press the Start button on the toolbar to run the project.

When the project is complete, open the first web page by right-clicking it in the Project Map to display the file context menu, then select the Open command. Teleport Pro will open the page in your default browser, and you can then browse the site offline.

You can open, view, or edit files using their default applications (the same applications that are associated with the "open," "view," and "edit" commands under Windows 95. The best way to browse a copy of a website that Teleport Pro has created is to Open your project's Starting Address — which will launch your default browser and open that page from your hard drive.

You can right-click files in either the **Project Map** or the **File List** to display the file context menu. Select the Open, Edit, or View commands to activate the appropriate application for that file.

*Note: You can set your file assocations using the Windows Explorer View+Options menu command.  Select the File Types tab, then locate the type of file you want and create or edit an association for the verbs "open," "edit," or "view."*

*Note: Some browsers, such as Netscape Navigator or Microsoft Internet Explorer, will set the default "open" command association to themselves for html, gif, jpeg, and other Internet files, automatically when those browsers are first run or installed.  If you'd like to reset the file associations to a particular browser, you can do it by hand using the Windows Explorer View+Open command, or you can just reinstall/rerun the browser and, when asked, set it to be your default browser.*

Double-clicking, or pressing the Enter key, will **open** files directly from the File List. Shift-clicking will **view** files.

The New Project Wizard is designed to create Teleport Pro projects for most common automated Internet tasks. With just a few simple questions, the Wizard can fashion for you a project that will, in most cases, do exactly what you need.

The Wizard's first page describes the six categories of projects it can handle:

**Create a browsable copy of a website on my hard drive** will create a "flat" copy of a website's files on your hard drive, with all of the necessary files for the website located in the project folder. Generally, when all you require is a browsable, offline copy of a website, this is the simplest and quickest project type to select. The project will initially contain one Starting Address (though you may of course add more later), and the spider will be instructed to stay within the path of that address when exploring. Note that because all of the files will be stored in a single folder on your hard drive, Teleport Pro may rename some of them to avoid filename collisions.

**Duplicate a website, including directory structure** is used for "site mirroring" and will create a "tiered" copy of a website's files on your hard drive, where every file is stored in a subfolder of your project's main folder, mirroring its storage location on the remote server. Use this project type if you would like to ensure that the filenames Teleport Pro uses are identical to those on the remote server, or if you just want to see or use its directory structure. (When creating a "flat" copy of a website, as noted above, Teleport Pro may rename some files to avoid filename collisions.)

**Search a website for files of a certain type** is the project type of choice when you're hunting for graphics files, background images, sound files, or even ZIP files or programs! This option creates a project that starts at a single Starting Address, then explores outward within the path of that address, looking for files of a certain type. It will **not** create a browsable copy of the website, but if you don't want web pages, this type of project will run faster and fill your disk with only the types of files that you want.

**Explore every site linked from a central site** is the ideal project type if you want to just get an idea for what types of files are contained in several sites that are linked from a "link page" or "link site," such as the Netscape What's Cool list or a Top 100 Websites list. This project **does not retrieve files;** it only retrieves their **names,** but it stores them in the File List as if they were files. This type of project explores very rapidly because it does not need to write any files to disk. You can easily change this, however, once you've determined that one or more of the sites it's explored have something you want. You can use the Retrieve Now function to grab individual files, or disable the "Retrieve only file names" option on the Project Properties Retrieval page, and rerun the project.

**Retrieve one or more files at known addresses** is convenient if you have a list of addresses you would like to poll for data, or if you'd like to just download a set of files. The Wizard will display a multiline text box in which you can enter (or paste) a list of addresses, one per line. The Wizard will then create a project containing each of these addresses as a Starting Address. The spider will be instructed to explore only the starting address page, so it will not follow any links away from the pages or files you specify.

**Search a website for keywords** will create a project that is identical to **Create a browsable copy of a website on my hard drive** (above), except that every web page the spider encounters will be tested to see if it contains any one or more of a set of keywords. Web pages, and any files embedded in them, will be retrieved only if they contain one or more of your keywords.

This tutorial will show you step-by-step how to create and run a Teleport Pro project. The Internet site used for this tutorial is the Klingon Imperial Diplomatic Corps homepage at www.klingon.org.

O. Note: The site used for this tutorial was active as of 11/10/96. If the site has moved or is down, running this sample project will not retrieve any files. If this occurs, try using one of the other sample *projects packaged with this copy of Teleport Pro, or visit our web site at www.tenmax.com for more sample projects.*

There are five essential steps to creating and running a Teleport Pro project:

- **1** Create a new project
- **2** Save the project
- **3** Run the project
- **4** View the results

To create a new project, select New Project Wizard from the File menu, or press the New Project Wizard button on the toolbar. (Experienced users can also start a new project with the blank New Project button, but then you will have to set your Project Properties manually.) The New Project Wizard will ask you a series of questions to determine what you would like to do, and then create a project for you that will do it.

**Page 1:** Six of the most common Teleport Pro tasks are presented in the Wizard's first page.

For this tutorial, choose "Create a browsable copy of a website on my hard drive."

**Page 2:** The Wizard will next ask you to enter the Starting Address for this project. The Starting Address is the first place Teleport Pro will begin looking for files. It will then follow links away from the Starting Address, retrieving files as it goes, until it has exhausted all possible links.

For this tutorial, the starting address is

#### **www.klingon.org/KIDC/pages/menu.html**

Note that **Internet addresses are case-sensitive**. Be sure that the address you type is exactly correct. A mistyped letter or punctuation mark will invalidate the address. Copying and pasting an address out of your browser is a good way to ensure you have a valid address. If Teleport Pro doesn't retrieve any files or follow any links for your starting address, an invalid address is the most common reason.

*Note: At this time, Teleport Pro can retrieve and explore only files with HTTP (World Wide Web) addresses.  FTP and newsgroup abilities will be added to the program in later versions.*

You can also give your starting address an optional title.

**Page 3:** The Wizard will now ask you some basic questions about what you want your project to do. When you want to "create a browsable copy of a website," the Wizard will ask you what types of files you want to retrieve for the website.

€ For this tutorial, select the default, "Text, Graphics, and Sound". You do not need to enter an account or password.

When you finally press the Next button to confirm your answers to the Wizard's questions, the Wizard will create a fully configured project for you.

**Page 4:** You must now press the Finish button to display the Save As dialog box, and save the project.

If you are using the New Project Wizard, the Save As dialog box will now be displayed for you. If you are not using the Wizard, you must select Save Project from the File Menu, or press the Save Project button on the toolbar. Teleport Pro will then display the Save As dialog box.

Enter the name of your project in the File name box. You may use the list box and buttons at the top of the box to move into folder where your project will be saved.

€ For this tutorial, enter **Klingon** into the File name box, then click the Save button to confirm the project name and close the Save As dialog box.

Note: Teleport Pro will create a subdirectory named after your project in which to store the files it retrieves.

After you have saved the project, you may run it.

To run your project, select **Start** from the **Project** menu, or press the **Start button** on the toolbar.

Teleport Pro will then build an internal queue of files it wants, usually beginning with the project's first Starting Address. The spider will then connect to the Internet and then begin retrieving files. See How Teleport Pro Explores for more details on its search process.

As the spider works, the *Thread Bar* indicators will light up to tell you what stage each thread is in.

At this point, you may minimize the program window, and simply let it run in the background.

€ *Tip: You might like to observe the tutorial project as it runs.  The Klingon project will typically retrieve about 150 files, totalling about 1 megabyte.  On a 28.8 modem, this takes about 5 minutes.* After the project has run (and also while it's running), you can view the results in the project window.

The left-hand pane of the project window is the **Project Map.** Here, Teleport Pro shows you the pages it has explored for the project. The right hand pane of the project window is the File List. Here, Teleport Pro shows you the files retrieved at each page of the project.

You may view retrieved files as a list of filenames, or as a report containing full file details. Use the view type buttons on the toolbar to switch between the two view types.

The retrieved files themselves are stored in the project folder,which is created by Teleport Pro the first time the project is saved, and is given the same name as the project. By default, the folder is stored in the same folder as the project file (which is, by default, in the same folder as the Teleport Pro program files).

You can right click on any file in either the Project Map or the File List to get a context menu which allows you to open, edit, or view files using their default viewer, or delete them (sending them to the Windows 95 Recycle Bin).

You can also click the **Open Project Folder** button on the Toolbar, to open the current project folder using the Windows Explorer. This gives you immediate access to the files that Teleport has retrieved.

*Note that you can do whatever you like with the retrieved files — you can rename them, delete them, or move them freely.  Teleport Pro retains complete information about the files in the project database (.tpp) file.  The only consequence of moving, renaming, or deleting files is that you will be unable to open them through Teleport's open, edit, or view commands afterward.*

Best of all, however, you can now browse the project files offline — directly from you hard disk — without experiencing the typical delays of Internet-based browsing. To open the website now using your browser, right click on any file in the Project Map, then select the **Open** command. Teleport will automatically launch your default browser to that page.

To help you get started teleporting, we've included some sample projects with this copy of Teleport Pro. We encourage you to examine them, modify them, and run them, to learn more about using Teleport Pro, and how it can save you time and money when looking for files.

Open the sample projects using the Open Project command on the File menu. The sample project files are located in the "Projects" folder.

The Project Properties Summary Page gives you a summary of the project's database size, and allows you to clear the project database and set the project's Autosave options.

**Clear Project Database** empties the entire project database. This command causes Teleport Pro to forget everything it has learned in its explorations. **Use with caution:** Teleport will also send every file in the Project Folder to the Recycle Bin, if it is available — or delete the files, if they cannot be recycled. Use this command to completely reset your project to its starting state.

**Autosave** causes Teleport Pro to save the project's state (its database) at specified intervals. Enabling Autosave will also automatically save your project whenever it is completed or otherwise stops running. This option defaults to On with a value of 300 seconds (five minutes) and it is usually a good idea to leave it enabled. Autosaving protects your project against crashes, power failures, and lost connections.

The Project Properties File Retrieval Page lists a number of options that allow you to specify what types and sizes the Teleport spider will retrieve, where it will store them, and whether it will modify them for offline browsing. Click on the Project Properties button on the toolbar, or select Properties from the Project menu, to bring up the Project Properties sheet. Select the File Retrieval tab to display that page.

**Retrieve All Files** (with a maximum size limitation)

When this option is checked, Teleport Pro will retrieve all the files it encounters, regardless of name, type, or extension. For safety reasons, however, you can specify a maximum file size that will prevent Teleport Pro from trying to retrieve huge files.

*Note: Setting the maximum size to zero disables the maximum size limitation.*

Also: Teleport Pro can only filter files based on size when the remote server transmits the file size. *Some remote servers do not send size information. In these cases, Teleport Pro will continue retrieving the file until the number of bytes received exceeds the size limitation, and then terminates the retrieval.*

# **Retrieval Types**

You can tell Teleport Pro to retrieve only files of a specified type and size. When you select Retrieval by Type and Size, use the Add, Edit, and Delete buttons to set the Retrieval Types list.

### **User Defined Types**

The Add button menu has a preset list of the most common file types found on the Internet. You can also create your own file type categories, by adding a "User Defined" file specification. Teleport Pro will display the Edit File Types dialog box. Enter a short description for your new category, and then a list of DOS-style filename patterns separated by semicolons. There are two wildcard characters used in DOSstyle filename patterns:

An **asterisk ( \* )** matches zero or more of any characters. For example, the filename pattern **\*.cgi** matches any filename having the **cgi** extension, such as **test.cgi,** but not **test.cgid.**. The filename pattern **bob\*.\*** matches any filename beginning with **bob,** such as **boba.jpg** or **bob.gif** or even **bob** or **bobble.**

A **question mark ( ? )** matches any single character. For example, the filename pattern **star???.jpg** matches any filename beginning with **star** and having three more letters, and then the extension **jpg.** This would match **star005.jpg** or **starting.jpg,** but not **star.jpg** or **starry.jpg.**

You can also specify file size ranges (in kilobytes). This is often a good method of ensuring that Teleport only retrieves, for example, high quality graphics files — just set the minimum file size at 16k. Or, if you want to get only basic embedded graphics but not large image files, set the maximum file size to 8k.

*Note: Setting the minimum or maximum size to zero disables that limit.  So a minimum of 16, maximum of zero, will allow Teleport Pro to retrieve any files 16k or larger, no matter how big.*

Also: Teleport Pro can only filter files based on size when the remote server transmits the file size. *Some remote servers do not send size information. In these cases, Teleport Pro will continue retrieving the file until the number of bytes received exceeds the size limitation, and then terminates the retrieval.*

# **Retrieval Modes**

**Retrieve Embedded Files** tells the Teleport spider to get files that are embedded on web pages — that is, graphics or video files that appear as part of the page. You will usually want this option on, but if you are looking only for large files you may wish to turn it off.

**Retrieve Background Files** tells the Teleport spider to get embedded graphics and sound files that appear in the "background" of a web page.

**Retrieve Java Applets** tells Teleport to retrieve embedded Java applets from web pages when it finds them. Teleport does its best to locate all of the files an applet will need, but for security reasons, Teleport does not the execute applets during the project session. Some Java applets will, unfortunately, seek to load additional files from the server when they are run later (such as when browsing the site offline). If these applets fail to locate the files they need, they may not run or will run incompletely. For this reason, some Java applets cannot be completely loaded and viewed offline.

**Retrieve Names Only** tells the Teleport spider NOT to get the actual file, but only to determine if it meets your other retrieval specifications, and, if so, to place its name in the File List. When this option is on, Teleport will appear to work very quickly, because it is not actually retrieving files. You will not be able to open the files it lists in the File List — but you can use the Retrieve Now command on the file context menu to retrieve them later. This is usually a good option for rapidly exploring a large area of the Internet.

The Offline Browsing/Mirroring Page lists a number of options that allow you to specify how Teleport will store files on your hard disk, whether it will rewrite (or "localize") the links inside HTML files it stores, and how it will localize those links. Click on the Project Properties button on the toolbar, or select Properties from the Project menu, to bring up the Project Properties sheet. Select the Offline Browsing/Mirroring tab to display that page.

**Always save HTML pages** tells the Teleport spider to save HTML pages, even if your other retrieval specifications don't call for it. If you want to offline browse a site, you should enable this option, since many HTML pages do not end in the ".htm" or ".html" extension.

**Replicate the directory structure of remote servers** causes all files to be saved in a directory tree that looks like the directory structure on the remote website. This is a very useful option if you are "mirroring" a website, because it allows you to make an exact duplicate of it. When this option is off, all of your files will be stored "flat" in the Project folder — and some files may be renamed to avoid naming conflicts.

**Use MSIE-compatible filenames** is an option that compensates for the Microsoft Internet Explorer's inability to determine file types by content. The Microsoft Internet Explorer browser (and, to a lesser extent, some other browsers), when it loads a file from disk, assumes that only files with the .htm and .html extension are HTML files. However, many websites have HTML files that end in different extensions (such as .shtml or .pl). Since the Microsoft Internet Explorer does not recognize these files as HTML, it will not display them. Enabling this option causes Teleport to rename (and relink) HTML files so that they always have a .htm or .html extension.

**Teleport's linkage system** determines whether, and how, Teleport will rewrite links in saved HTML files.

**Localize links for retrieved files** causes the links in saved HTML pages to be "localized," or altered to point to files in your project folder, if those files are retrieved by Teleport. If you want to offline browse a site, you should enable this option.

**Links for unretrieved files** controls how Teleport rewrites links for files that it **doesn't** retrieve. There are three ways for Teleport to handle these links:

**Link to a message file** tells Teleport to link to a short HTML message that explains why that file was not retrieved. The message will also contain a link directly to the Internet, which you may use with your browser to continue exploration out onto the Internet.

**Link to the Internet address for the file** tells Teleport to rewrite the link so that it is "externalized" to point back out to the Internet. This means that Teleport will rewrite the link as, for example, "http://www.tenmax.com/pro.html".

**Link to a place where the local file will be stored** tells Teleport to "predictively" link to a blank location where that file will be stored, by Teleport, when the file is retrieved later. Use this option when building a local website incrementally; you will not need to relink later when new files are retrieved in the project.

*Note: Teleport will always "predictively" localize the links for embedded files, such as sound and graphics files, background graphics, and Java applets.  These links are never externalized or pointed to a message file, because you cannot click on them.*

**Link using 8.3 filenames** tells Teleport Pro to link localized files using the old DOS 8.3 filename system. Teleport Pro will continue to **write** files using their long filenames; however, the **localized links** it creates for the web pages it writes will use the 8.3 filename. This ensures the local website copy is usable on both long filename and short filename systems.

The **Relink all files in the project now** button can be used to immediately rewrite the links for all HTML files in the project folder, using the current linkage system specifications.

The Project Properties Exploration Page lists a number of options that allow you to control how the Teleport spider explores, how it asks for information, and how it updates files. Most of the time you will not want to alter these settings. Advanced users, however, may find them useful. Click on the Project Properties button on the toolbar, or select Properties from the Project menu, to bring up the Project Properties sheet. Select the Exploration tab to display that page.

### **Advanced Links**

**Explore server-side image maps** tells the Teleport spider to "ping" server-side image maps to find their links. Teleport will ping the entire image map at intervals that you can specify; usually a setting between 20 and 40 pixels is sufficiently accurate to pick up most links from a server-side map. Even though the individual pings are very fast, pinging a map can take quite a while to complete. When localizing links, Teleport will convert the server-side map into a client-side map, so that you can offline browse it. Default: On.

*Note: Because pinging a server-side map is a slow process, and because each "ping" query imposes only a small burden on the server, Teleport will ignore the query delay setting in the project's* Netiquette *properties page, and will instead ping the server with all ten threads, as fast as possible.*

**Explore frames** lets the Teleport spider explore frame links, such as those read by some browsers. Default: On.

**Explore forms** tells the Teleport spider to query forms as if it were the user. Because Teleport can't know your answer to most forms questions, exploring forms is usually ineffective except for simple forms that are composed of only push buttons. However, Teleport can handle more complex forms if they contain only hidden data. Default: On.

**Tenacity** controls how aggressively Teleport asks for information.

**Launch** retrieval threads tells Teleport Pro how many simultaneous data requests it can make. Default: 10. Note that Server Overload Protection™ may sometimes reduce the number of simultaneous data requests to avoid overloading remote servers. In addition, if Teleport is metering its requests to the same server (see Project Properties, Netiquette page) often fewer than all 10 threads will be launched. You are likely to see all ten threads operating simultaneously only when Teleport can query two or more servers at the same time.

**Abort threads that show no activity after \_\_\_ seconds** causes Teleport to abandon a retrieval attempt if the remote server does not respond after a certain time. Default: 360 seconds.

**Retry denied requests** times tells the Teleport spider to re-query a server for files when the server denies a request because it is too busy. During high traffic times, some servers may issue a curt "unavailable" response. You can usually get such a file with your browser by repeatedly pressing the Refresh or Reload button. Teleport does this for you automatically, really fast, until it gets the file or it exceeds the number you set here. Default: 5.

**Retry incomplete requests** times tells Teleport Pro to verify each file that it retrieves, and if the file is incomplete or corrupted, to re-request the file until it is correctly retrieved (or the maximum number of requests is exceeded). This option is useful when dealing with a slow or stubborn server; such servers, especially during peak traffic periods, will sometimes drop the Internet connection during large file transfers (especially graphics files), causing the file that Teleport retrieves to be incomplete or corrupted. Enabling this option will usually guarantee that every file Teleport loads is accurate and complete, but at the same time it can significantly slow the spider's progress, if a server is unresponsive. Default: 5.

**Updating** controls how Teleport updates files that it has previously retrieved. When Teleport updates a file, it queries the remote server, asking whether the file has changed since the last time Teleport retrieved it. If the file has changed, Teleport retrieves the new file — **automatically overwriting the old one.** If

the file hasn't changed, Teleport does nothing.

**Update only good/bad/both files** causes Teleport to update only files that were correctly retrieved (e.g., they were properly linked and the server responded by sending the file); only those that were unavailable (usually because of a bad link or a server error); or both. You probably don't want Teleport to retry bad files unless you believe they were bad because of a temporary server error; most bad links are unlikely to become good later. Default: Good files only.

**Update HTML/embedded/server-side maps/all other files** determines what types of files Teleport will try to update. Most of the time, only the HTML files change on a site, except for those that have "picture of the week" or "sound of the week" files that change, but keep the same name. However, you can tell Teleport to update all files, and even to requery server-side image maps. Default: Update only HTML files.

The Project Properties Netiquette Page lists a number of options that allow you to control how Teleport behaves on the Internet. Netiquette (the practice of being polite on the Internet) is important not only for human users, but also for automated agents like Teleport. Teleport is an extremely powerful tool, and can impose a very large transaction burden on websites because of its querying speed and simultaneous retrieval threads. Using the default netiquette settings on this page, however, prevents Teleport Pro from overburdening websites and intruding into areas marked as off-limits for robotic agents. For most projects, you should not need to alter these settings, except for the Agent Identity setting. Advanced users and webmasters, however, may find it useful to disable some of these features. Click on the Project Properties button on the toolbar, or select Properties from the Project menu, to bring up the Project Properties sheet. Select the Netiquette tab to display this page.

**Domain Dispersed Querying™** is an important feature that, when enabled, causes the Teleport spider to spread simultaneous requests as far apart as possible. This enables each retrieval thread to work to its fullest potential, because if one server is slow in responding, other retrieval threads will be connecting to different servers and will not be affected. Domain Dispersed Querying™ can often boost your overall throughput by 20% to 50%, when Teleport Pro has to visit more than one domain simultaneously. This setting also prevents Teleport from jamming a single server with requests, when there are other servers that it can query at the same time. Default: On.

**Server Overload Protection™** is another important feature that, when enabled, prevents Teleport Pro from overloading intermediate webservers. Because Teleport Pro can launch multiple retrieval threads, it can sometimes ask for more data than your modem connection can handle! Server Overload Protection™ slows down Teleport's requests whenever a dangerous amount of data is already being transmitted. When this option is turned off, you risk losing data and receiving corrupted files. Default: On.

**Obey the Robot Exclusion Standard** tells Teleport to abide by an ad-hoc system set up by the world's webmasters, for limiting access by automated agents. The Robot Exclusion Standard is a voluntary system under which automated agents can allow themselves to be directed away from certain parts of a website. Webmasters commonly use the Robot Exclusion Standard to keep robots and webspiders out of sensitive areas and files, such as those that control hit counters, voting, and user feedback. Obeying the Robot Exclusion Standard has no effect on retrieval speed, and in most cases is invisible to the user. In fact, if this system is disabled, Teleport can waste time trying to access files that are inaccessible anyway. You should disable this option only if you have a very good reason for doing so. Default: On.

**Wait at least seconds between requests to the same server** directs Teleport to delay between sequential requests to the same website. Without some delay, Teleport can quickly overwhelm some sites' ability to respond, impairing both Teleport's efficiency and the site's performance for other users. Reducing this setting to zero seconds disables it, but will produce only a marginal increase in performance. Default: 1 second.

**Agent Identity:** Browsers, webspiders, and other Internet client programs can broadcast their identity when making requests for files. Although it's considered good netiquette to broadcast your true identity, sometimes a remote server will look at the agent identity to determine what type of data to send it — or whether to send it data at all. For example, some websites will not send frame links to older Microsoft Internet Explorer browsers, which were not capable of reading frame links. Although Teleport Pro defaults to broadcasting its true identity, you may wish to change its identity if a site appears to be unresponsive to teleporting, yet works with your browser.

**Anonymous** broadcasts no identity at all.

**Teleport Pro** broadcasts the string "Teleport-Pro/Version <current version number>."

**Impersonate Microsoft** will cause Teleport to identify itself as a Microsoft Internet Explorer browser.

**Impersonate Netscape** will cause Teleport to identify itself as a Netscape Navigator browser.

**Custom** allows you to specify your own identity string. You should use this option only for forward-compatibility with future browsers, agents, or webservers.

To set your project's keywords or exclusions, press the Project Properties button on the toolbar, or select the Properties command from the Project menu. Teleport Pro will display the Project Properties sheet. Select the Exclusions tab.

**Exclusions take priority over all other project settings.** This means that when you exclude a certain type of file, or a type of address, or pages based on keywords, no other project options can cause those files to be loaded.

**You can specify a list of keywords** which a web page must contain before its links are followed or its files are retrieved. Enter any keywords or phrases that pages must contain in the first text box, separated by semicolons. Once enabled, the Teleport spider will ignore web pages unless they contain one or more of the keywords (in other words, the keywords are all treated as "or" alternatives).

*Note: Teleport Pro will find keywords even if they are hidden inside HTML codes or comments.  This means that if you are using Teleport Pro to retrieve the HTML pages themselves, you may not find your keywords in the "visible" text of the page, if you view it with your browser.*

**In the File Exclusions** box you can specify a list of DOS-style filename patterns that Teleport should **not** retrieve. Separate the patterns with semicolons. For example, if you want to prevent Teleport from getting executable files, you can specify "\*.exe; \*.com; \*.bin" in the File Exclusions box.

**In the Path Exclusions** box you can specify a list of partial Internet addresses that are off-limits for the Teleport spider. Teleport will not load files whose addresses begin with any of the partial addresses listed in this box. **Be sure to include the http:// prefix** if the address you want to block is an HTTP address. You can use the DOS-style wildcards \* and ? when forming the addresses. For example, "http://www.\*.com" will block nearly any address, except those like "http://home.netscape.com" and "http://www.gov.net".

If you find that Teleport is not getting some files that you want it to, you can find out why those files were not retrieved by setting up Teleport's Linkage System so that it rewrites the links for unretrieved files to a "message page" that explains why the files were not retrieved.

You can set this property on the **Browsing/Mirroring** page of the Project Properties dialog. If you set up Teleport to link to message pages before the project is run, Teleport will construct the message pages and rewrite the links dynamically as it retrieves files for the project. Alternatively, you can set this property later and then use the **Relink Now** command (from the button at the bottom of the Browsing/Mirroring page, or from the Project menu), to relink all files in the project immediately.

Writing and linking to message pages requires more processing power, and may make some large projects run more slowly.

Teleport does not create message pages for **embedded files**, since you cannot click on them to retrieve the message page.

The Project Properties Advanced Page has a number of features that enable you, in conjunction to with an external scheduling program such as Windows 95's System Agent, to set up your project to start automatically, run for a certain time, and quit (terminate Teleport Pro) when finished. You can also set your project to run continuously, which can be useful for intermittently polling a site for new data. And, if you set up Teleport automatically to connect and disconnect as necessary, you can schedule projects for complete unattended operation.

You can also set up Teleport to run from a command-line or batch file, specifying many of these project options as command-line parameters.

*Important note to users whose operating systems require them to log in: Some scheduling programs run using the "general users" portion of the system registry.  Since the system registry is where Teleport Pro stores your username, registration code, and proxy information, the program may* not find this data when you run it from a command-line or batch file. In this case, just run the *program once from the scheduler, without any project, and re-enter the appropriate information (including your registration code).  Teleport will store a duplicate copy in the "general users" part of the registry, and will run appropriately from that point on.*

**Automatically begin running on open** will cause Teleport Pro to begin running the project as soon as it is opened. This feature is useful for scheduling a Teleport session using a program like the Windows 95 System Agent. Just specify the name of the project on the System Agent, Windows 95 shortcut, or DOS command line that runs Teleport Pro, and the project will begin running automatically when the program starts.

**Run for no more than X minutes** will cause Teleport Pro to abort the project (as if you had pressed the Abort button) after it has run for a certain number of minutes. Note that this option will stop running the project even if it is set to **Run continuously** (see below).

**Run continuously** tells Teleport Pro to continuously run the project. After the project is completed, Teleport Pro will wait for a specified interval, and then begin running again. On subsequent runs, it's likely that Teleport will be merely updating files, but if it finds new files in the process, it will retrieve them as well.

**Exit program when project stops running** terminates the Teleport Pro program when the project is completed, or when the **Run for no more than X minutes** time limit has been reached, whichever occurs first. If you have no time limit, and the project is set to **Run continuously**, enabling this option has no effect.

*Warning: the Autoexit feature terminates Teleport Pro with no questions asked.  Unless you have also enabled the Autosave feature, Teleport Pro will not save project information it has accumulated while running.  If you want your project state to remain up-to-date and you've enabled the Autoexit feature, be sure to enable Autosaving as well.*

Your project can have more than one Starting Address. To add more starting addresses, press the New Starting Address button on the toolbar, or choose the New Starting Address command from the Project menu. Teleport Pro will display a blank **Starting Address Properties** dialog box, where you can enter the item's url and other information.

At this time, you can enter any World Wide Web (http) address, or the address of a file located on a local or network drive. If you are entering a World Wide Web address, you do not need to enter the http:// prefix. Examples of commons WWW addresses are **www.tenmax.com, www.microsoft.com/ie/,** and **java.sun.com/info.html.**

If you are entering the address of a file located on your hard drive or a network drive, enter the complete path to the file *including the drive letter and colon* — for example, "c:\temp\myfile.htm".

The Thread Bar is a row of button indicators that is usually to the right of the main toolbar. The Thread Bar buttons will light up different colors (or become pie charts) to indicate what state each retrieval thread is in. The different indicator colors and shapes are:

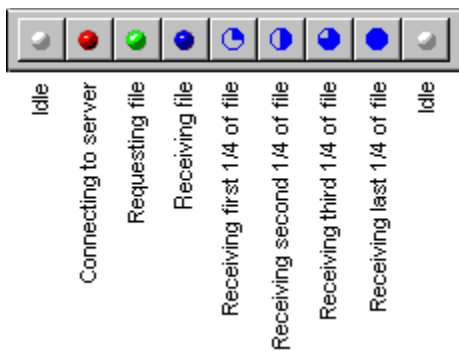

You can hover over any button on the Thread Bar to display the thread's exact state. You can also press any Thread Bar button to get a small menu that allows you to abort that thread's activity at any time. When you abort a thread during file retrieval, it may take a while for the thread to release its data and return to the idle state.

Like the main application toolbar, the Thread Bar can be moved, resized, floated, and docked along any edge of the Teleport Pro window.

Teleport periodically checks your hard drive to make sure that it doesn't run out of free space. You can set a minimum free space limit by selecting the **Free Space Limit** command from the **File** menu. When Teleport detects that free space on your hard drive has dropped below that amount, it will stop running the project.

Teleport Pro saves the files that it retrieves in the **project folder.** The project folder is always created in the same directory as the project file (the **.tpp** file), and is given the same name as the project file (but without the .tpp extension).

To change the location where Teleport Pro will save its files, simply resave the project file in the new location, using the Save As command under the File menu.
The Starting Address Properties dialog box lets you set a number of parameters for each Starting Address in your project. You can display the Starting Address Properties dialog box by right-clicking on a starting address in the **Project Map**, then selecting Properties from the file context menu.

**URL** is the Internet address for this item. When you are adding a new starting address, this field will be blank, allowing you to enter the address. Once the address is entered, however, and the dialog box closed, you can no longer edit the address directly. This is to preserve the integrity of the project database.

*Note: At this time, Teleport Pro can retrieve and explore only files with HTTP (World Wide Web) addresses.  FTP and newsgroup abilities will be added to the program in later versions.*

**Title** is an optional title you may assign to a starting address.

**Exploration Depth and Boundaries** controls how far away from that address the Teleport spider can follow links. Please note that Exploration Depth has **no effect** on embedded file retrieval -- Teleport Pro will retrieve files embedded on a page no matter how far away the files are really located. Exploration Depth and Boundaries only affects the spider's link-following algorithm.

**Explore pages up to links away from this address** keeps the Teleport spider within a certain number of "levels" of links from the Starting Address. A page that is linked from the Starting Address is one link away; a page that is linked from that page, in turn, is two links away. Usually you won't need to set the links at more than three or five, but to completely explore some larger sites, you may want to enter a larger number. More often, however, you will want to rely on the following **boundary conditions** to keep Teleport from wandering too far:

**Teleport can stay within the "path" of the address**, which is the first boundary setting in the Address Properties box. The path of an address is its domain plus any local subdirectories. For the starting address **http://www.tenmax.com/news/index.html,** for example, the path of the address is **http://www.tenmax.com/news/.** When this boundary is selected, Teleport will not get files unless their addresses begin with the path of the starting address.

**Teleport can stay within the domain of the address**, which is the second boundary setting in the Address Properties box. This boundary setting is only enabled if the path and the domain of the address are not the same. For the starting address

**http://www.tenmax.com/news/index.html,** for example, the domain of the address is **http://www.tenmax.com**. When this boundary is selected, Teleport will not get files unless their addresses begin with the domain of the starting address.

**Anywhere within the path of external links** allows Teleport Pro to go beyond the path or domain of the starting address. This setting is most useful for "link sites," web pages that contain lists of links to other web pages with similar content. In this mode, Teleport Pro will follow links to any page linked from within the starting domain. Once inside an external domain, Teleport Pro will change into its "stay within path" mode and explore all pages within the path of the external link. When it has finished exploring the external site, it will return to the starting domain and continue following links, possibly into other external domains.

**\_\_\_ links away from any external links** also allows Teleport Pro to go beyond the domain of the starting address, but keeps it within a specified number of levels of the external link. For example, if the Starting Address is **http://www.tenmax.com** and Teleport locates a link to **http://java.sun.com,** it will explore that page, and up to the specified number of links away from **http://java.sun.com** (but never straying outside java.sun.com).

*Be careful! When following external links the Teleport spider can travel very far.  It can also stay out a long time, and bring back megabytes, even gigabytes of files.  Unless the number of external domains linked from the starting domain is small, projects that allow external domain exploration will usually require more than a day to complete.*

The **Authentication** block allows you to specify any account name and password that may be required to access this site.

Note that these fields provide authentication for the remote server only. If you use a proxy and your *proxy server requires authentication, use the* Proxy Settings *dialog to specify your proxy account and password.*

#### **Running Projects with the Built-In Scheduler**

Teleport Pro has a built-in scheduling, the **Teleport Pro Scheduler**, that you can use to run projects automatically. You can start the scheduler using the **Schedule…** command under the **Project** menu.

The Scheduler must be **active** in order for it to run projects automatically. You can activate and deactivate the scheduler using the **Activate** button at the far left of the toolbar. When active, a small clock icon will appear in the taskbar notification area at the far right of the Windows 95 or NT 4.0 system taskbar.

Use the **Add Project, Edit Project, and Remove Project** buttons to add, edit, and remove projects from the scheduler's list of projects to run. You can set up projects to run one after the other, to run at certain intervals, or to run at certain times.

#### **Running Projects with an External Scheduler**

You can also use the Windows 95 System Agent program, or any of a number of third-party scheduling programs, to launch Teleport Pro projects automatically.

To schedule a project using Windows 95 System Agent, specify the following for the "Cmd Line" parameter in System Agent:

"c:\program files\teleport pro\pro.exe" "c:\program files\teleport pro\projects\ myproject.tpp"

where the first quoted string is the complete path to the program, and the second quoted string is the complete path to the project you wish to run. Be sure to enclose the paths within quotes, if they contain spaces.

You may also wish to use command-line switches to force Teleport to automatically connect to the Internet, disconnect, and exit, as necessary. Alternatively, you can set up the project's own Advanced Settings so that it will run automatically when opened and/or terminate Teleport Pro when it finishes.

Teleport Pro can automatically connect to and disconnect from the Internet, as required to run and complete the Teleport projects you create. You can set up the automatic connect, disconnect, and reconnect services using the **Connections…** command under the **File** menu.

When you open the **Connections** dialog box, Teleport Pro presents you with the following options:

**Use your default Internet connection** allows Teleport to request whatever default networking or dial-up networking service you have installed for accessing the Internet. Under Windows 95, this is most often your default Dial-Up Networking connection, which you can set up using the Internet device in the Windows 95 Control Panel.

**Use the following connection \_\_\_ with these parameters** tells Teleport Pro to connect using any of the connection services it locates in your operating system. Choose which connection service you want to use, then set any of the following parameters, as necessary:

**Account** and **password** are the account and password to use when logging in. If you leave these boxes blank, Teleport will use the default account and password set up for that connection service.

**Dial number** is the telephone number Teleport Pro will dial to access this service. If you leve this box blank, Teleport will dial using whatever number is specified for that connection service.

**Redial tries** specifies the number of times Teleport will try to redial the service, if it can't connect. There is no default for this parameter, so be sure to enter something other than zero if you want Teleport automatically to redial until connected.

**Disconnect all other open connections…** tells Teleport to hang up or disconnect any other connection services before dialing this one. Use this parameter if you commonly use more than one connection service, but have only one telephone line with which to dial out.

**If the connection is closed prematurely, reconnect automatically** allows Teleport to reconnect automatically if the connection is shut down while a project is running.

You may also specify automatic disconnection services for Teleport Pro:

**Don't disconnect** disables automatic disconnection.

**Disconnect whenever a project is completed or stopped** tells Teleport Pro automatically to hang up the open connection whenever the project finishes, or is terminated using the Stop or Abort commands.

**Disconnect when Teleport Pro terminates** tells Teleport Pro automatically to hang up the open connection whenever the program stops running — whether automatically, such as when your project is set up to terminate the program on completion; or when you close the program or select the Exit command.

Teleport Pro can accept the name of any project file (.tpp file) as a command-line argument, which you may specify on the DOS command line, in a batch file, or as the optional arguments in a Windows shortcut. Teleport will automatically open the specified project file, and if that project's properties require it to start running, Teleport will begin running the project automatically.

Teleport has several command-line **switches** that you can specify, in addition to a project filename, to control how Teleport will react when the project is opened. The switches are:

**/r (run normally):** this tells Teleport to begin running the project file as soon as it is opened. If the project database contains unretrieved files, they will be retrieved automatically. If none of the files in the project database are unretrieved, Teleport will switch into **Update Mode** and attempt to update all eligible files in the project.

**/u (run update only):** this tells Teleport to begin running the project in **Update Mode** automatically. Teleport will not queue any new files for retrieval, but will only update eligible files in the project database.

**/n (do not run):** this command is useful if your project's properties require it to **Autorun** on open, but you want to open the project temporarily, perhaps to change its configuration, and don't want it to run. This command negates the Autorun property of any opened project.

**/a<connection\_name>:** if you specify /a on the command line, followed **immediately** by the full name of a Dial-Up Networking connections entry, Teleport will autoconnect to the Internet using that connection when the project is started. This is useful for running the project from a command-line, batch file, or other program, when you don't want to specify a default connection setup within Teleport Pro itself.

*Note: if the connection name has spaces in it, you must enclose the entire switch in quotes, like this:*

*pro /r "/aConcentric Boston" Projects\myproject.tpp*

**/d (autodisconnect):** tells Teleport Pro to automatically disconnect from the Internet when the project is finished running.

**/e (autoexit):** tells Teleport Pro to exit as soon as the project is finished running.

**/t<time\_limit\_in\_minutes>:** sets a project time limit, in minutes; if the project session lasts longer than this limit, the project will stop automatically.

**/l (relink project):** This special command-line switch causes Teleport to perform the "Relink all files" command on the specified project, and then exit immediately.

*Important note to users whose operating systems require them to log in: Some operating systems (especially Windows NT) will run batch-file commands using the "general users" portion of the system registry.  Since the system registry is where Teleport Pro stores your username,* registration code, and proxy information, the program may not find this data when you run it from a *command-line or batch file.  In this case, just run the program once in advance and re-enter the appropriate information (including your registration code).  Teleport will store a duplicate copy in the "general users" part of the registry, and will run appropriately from that point on.*

Teleport Pro is fully compatible with **proxy servers**, firewalls, and most forms of corporate intranets.

If your Internet/Intranet system requires that you connect to a proxy server, select the Proxy Settings command from the File menu to specify your proxy parameters. If you do not know your proxy settings, contact your system administrator or service provider.

Most proxies do not require authentication. However, if your proxy server requires an account and password, enter them in the Proxy Settings dialog box. Teleport Pro will automatically handle proxy authentication when it runs your project.

To open a project, simply click the Open Project button on the toolbar, or select Open Project from the File menu. Opening a project will close (and ask you to save, if unsaved) any previously open project.

Teleport Pro will display the Open Project dialog box. Select the project file you wish to open (use the file navigation list box and buttons to change folders as necessary). Click OK to confirm your choice, dismiss the dialog box, and open the project.

You can run a project by selecting the **Start** command from the **Project** menu, or pressing the **Start button** (the solid arrow button) on the toolbar.

When the Start button is pressed, Teleport scans the project database, looking for files that match your current project specifications. When Teleport finds such files, it then queues them —for **retrieval**, if they have never been retrieved, or for **updating**, if they have been retrieved before. The program then connects to the Internet, and begins retrieving and updating files. As it explores and encounters links to new files, it similarly checks them against the project specifications, and if they are also required, it queues the new files for retrieval, as well.

**Note** that there are additional limitations that you can set on which files Teleport will update. See the Project Properties, Exploration page for instructions for setting up your project's update specifications. By default, every file in the project that meets your retrieval specifications (except server-side image maps) will be updated, but you can restrict updates to, for example, only html files, if you wish.

When **updating** files, Teleport first queries the remote server, asking if the file has changed since the last time Teleport retrieved it. If the file has changed, Teleport retrieves the new file — and overwrites the old version in your project folder. It then checks the file for links to more files. If Teleport finds new links to files that should be retrieved, it queues these for retrieval, as well.

**Note** that Teleport only attempts to retrieve (or update) those files that meet your *current* Project Properties retrieval settings and exploration rules. In other words, if in a previous project session, you directed Teleport to retrieve graphics and text files; and then you change your retrieval settings to retrieve only text files, running the project will retrieve and update only text files — because graphics files no longer meet the project's retrieval settings.

You can **stop** a running project with either of two commands: **Stop** or **Abort.**

**Stop** (the hollow square button on the toolbar) will bring the Teleport spider to a gradual halt. It will not allocate any new threads, but any retrieval threads already in progress will run to completion — which means that any in-transit files will be completely retrieved before the project stops running. Use this option when you want to stop Teleport, but you don't want to lose files that are already partially retrieved.

**Abort** (the solid square button on the toolbar) brings Teleport to an immediate halt. All of its retrieval threads will immediately shut down; any partially retrieved files will be lost. Use this option to stop the spider immediately.

Note that in both cases, Teleport will remember where it has been and what files it has retrieved. This information is stored in the Project database (the .tpp file), so when you reload the project and press **Start,** the spider will resume retrieval exactly where it left off in the previous session.

You can **pause** a running project for a short time by pressing the Pause button on the toolbar, or by selecting Pause from the File menu. The toolbar Pause button will remain depressed as long as the project is paused.

Pausing a project is useful if, for example, you are trying to download a web page with your browser while Teleport Pro is running, and Teleport Pro appears to be taking up all of your bandwidth. Pausing the project immediately suspends Teleport Pro's requests for more data, allowing your browser (or other Internet application) to communicate more freely.

When you are ready to resume running the project, simply press the Pause button again. Teleport Pro will begin running exactly where it left off.

*Caution: Do not attempt to Pause a project for more than a few minutes!  If your Internet connection times out while Teleport is paused, the program will be unable to resume retrieval when it restarts, and will likely crash when attempting to do.*

If you find that Teleport has retrieved files that you don't care for, you can use the **Delete** command to remove those files from the project. Be careful: Deleting files from within Teleport not only removes the physical file, but also marks those files as off-limits **permanently,** so that Teleport will never get them again.

If you'd rather prevent Teleport from **temporarily** getting certain files, you can instead use the **Disable** command. You can disable only HTML files, gateway pages, and starting addresses. When a file or address is disabled, Teleport won't get that file, or any files that are linked beneath it.

You can access the **Delete** and **Disable** commands by selecting and then right-clicking on one or more files in either the Project Map or the File List, then selecting the appropriate command from the context menu that will appear at your cursor.

Note: When you Delete a file that is displayed as a folder icon, you will delete all of the files that the folder "contains" - i.e., all of the files that are linked beneath it. Because this is a *more extensive operation, Teleport will ask you for confirmation before deleting these files.*

You can use the **context menu** command **Retrieve Now** to immediately retrieve a file from the Internet. If the project is not already running, it will begin automatically and terminate once the file has been retrieved.

If you'd like to just check whether the file has been updated since Teleport last retrieved it, use the **Update Now** command, instead. Teleport will check the file, and retrieve it only if the server reports that the file has changed.

When using either the **Retrieve Now** or **Update Now** commands, Teleport will automatically begin retrieving any new files that it finds linked from the pages it is retrieving.

*Caution: The Retrieve Now and Update Now commands will automatically overwrite existing files.*

Teleport's File List has a **What's New Button** that displays only "new" files — those most recently received in a project session — in the File List. You can also use the **Show Only New Files** command to do the same thing. When in "What's New" mode, Teleport's File List will behave as normal, but will show only those files just received in the last project session.

When in List mode, the **File List** displays files as a multi-columned list of names, in the order in which the files were retrieved. If you want to search for a particular file in the File List, you can show file details by clicking the Details View button on the toolbar. Once in Details view, you can press any of the column headers in the list to **sort the list** by that column. Pressing the same column header a second time will reverse the order of the sort.

Teleport Pro is shareware. You are granted a free license to use this software 40 times, after which the license and the software both expire.

If you decide that you like Teleport Pro – and we hope that you do! -- you can register it, keep it, and use it as long as you like. Registering the program is just like buying it.

There are really **two good reasons** to register Teleport Pro:

- **1** The program, and your license to use it, expire after you have used it 40 times.
- **2** Until you register it, Teleport Pro will only retrieve up to 200 files per project. This may not seem like a huge limitation at first. But if you're like us – and we think that you are -- you'll get hooked on the power of downloading huge segments of the Web overnight. After a few days, you'll want to go beyond 200 files. We're confident.

And here are some other things to keep in mind about registration:

Э. For now, registration costs only **\$39.95 US.** It's also about as hassle-free as we can make it.

 $\equiv$ Your registration is valid for all upgrades of the Teleport Pro product. This means that your registration number will work on every upgrade we release. In fact, if you send us your email address when you register, we'll notify you automatically every time we issue an upgrade.

Tell me how I can register

Registering Teleport Pro costs **\$39.95 US.** We can accept **Visa, Mastercard, American Express, and Discover** credit cards. We can also accept checks or money orders drawn on a United States bank, or a foreign bank with a United States clearing house.

Registration removes ALL limitations from the program, giving you free rein to teleport as many files as you like, for as long as you wish. Your registration is also valid for all upgrades to Teleport Pro.

Please note that registration is for a **single-user license only.** Please contact Tennyson Maxwell for site license or volume discount.

To register Teleport Pro, simply select Register from the Help menu. Teleport Pro will display the Registration dialog box. There are three options for sending us your registration information:

**Secure Server:** Press this button to launch your browser and visit our Secure Server. Your order will be processed online and you will receive a registration code immediately! Choose this option for fastest service. You must have a secure browser (such as Netscape or Microsoft) to use this option. Credit card orders only, please.

**CompuServe:** If you're a CompuServe member, press this button to launch CompuServe, then GO SWREG and register program # 12414. Your CompuServe account will be billed for the account will be billed the cost of registration. We will email your registration code to your CompuServe address when we receive notice of the order, usually within a week.

**Mail/Email/Fax:** Press this button to display the Order Form and print it or save it to disk. You can then mail or email it to us, or fax it to us. (Our address/fax number will appear on the form.) Your credit card information will be encrypted for your privacy and security, but please understand that this encryption is less secure than using our Secure Server for placing your order. If mailing, please enclose your check, money order, or credit card data. We will email your registration code within two days of receiving your order.

This copy of Teleport Pro is for individual use only. Please note that the **End User License Agreement** for registered users of this program limits its use to a single user on a single machine. If you are interested in a site license for multiple users and/or machines, please contact Tennyson Maxwell for more information.

Volume discounts for Teleport Pro are available according to the following schedule:

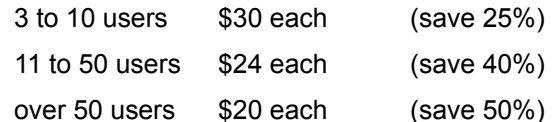

If you are considering Teleport Pro as part of a package of pre-installed software for new PCs or to be bundled with other products, please **contact Tennyson Maxwell** for information about obtaining preregistered versions of Teleport Pro.

## **Copyright**

Teleport Pro software written by and copyright © 1996 Michael Del Monte. All Rights Reserved.

Teleport Pro documentation copyright © 1996 Tennyson Maxwell. All Rights Reserved.

Java code and classes © 1995 Sun Microsystems, Inc.

## **Trademarks**

**Teleport, Teleport Pro, Domain Dispersed Querying, and Server Overload Protection** are trademarks of Tennyson Maxwell.

**Java** is a trademark of Sun Microsystems, Inc.

## **Your End User License To Use Teleport Pro**

IMPORTANT -- READ CAREFULLY: This End User License Agreement ("EULA") is a legal agreement between you (either an individual or a single entity) and Tennyson Maxwell for the software product identified above, which includes computer software and associated media and printed materials, and this online documentation ("SOFTWARE PRODUCT"). By installing, copying, or otherwise using the SOFTWARE PRODUCT, you agree to be bound by the terms of this EULA. If you do not agree to the terms of this EULA, promptly dispose of this copy of the SOFTWARE PRODUCT.

The SOFTWARE PRODUCT is protected by copyright laws and international copyright treaties, as well as other intellectual property laws and treaties. The SOFTWARE PRODUCT is licensed, not sold.

GRANT OF LICENSE. Prior to Registration. This EULA grants you the following rights as an unregistered user: For up to 40 uses and up to 30 days from your first use, whichever occurs first, you may use the SOFTWARE PRODUCT free of charge. During this period you may make and distribute copies of the SOFTWARE PRODUCT; provided that those copies are unmodified duplicates of the SOFTWARE PRODUCT, and provided that such copying and distribution is made free of charge, and never for profit or for any commercial purpose. The SOFTWARE PRODUCT may not be distributed as part of another commercial product. After Registration. This EULA grants you the following rights as a registered user: You, and only you, may use the SOFTWARE PRODUCT on a single computer. This license DOES NOT convey a "site license" allowing others to use the SOFTWARE PRODUCT, or allowing the SOFTWARE PRODUCT to be used on more than one machine simultaneously . You may make and distribute copies of the SOFTWARE PRODUCT; provided (1) that those copies are unmodified duplicates of the SOFTWARE PRODUCT, (2) that those copies DO NOT contain the registration code (normal copying of the SOFTWARE PRODUCT files only will not duplicate the registration code); and (3) that such copying and distribution is made free of charge, and never for profit or for any commercial purpose. The SOFTWARE PRODUCT may not be distributed as part of another commercial product.

TERMINATION OF LICENSE: After you have used the product 40 times, or 30 days from your first use, whichever occurs first, your right to use the SOFTWARE PRODUCT under this EULA expires, unless you become a registered user. You may not use the SOFTWARE PRODUCT beyond this expiration, although you may continue to make and distribute copies for others, as described above.

DESCRIPTION OF OTHER RIGHTS AND LIMITATIONS. You may not reverse engineer, decompile, or

disassemble the SOFTWARE PRODUCT, except and only to the extent that such activity is expressly permitted by applicable law notwithstanding this limitation. You may not rent or lease the SOFTWARE PRODUCT. Without prejudice to any other rights, Tennyson Maxwell may terminate this EULA if you fail to comply with the terms and conditions of this EULA. In such event, you must destroy all copies of the SOFTWARE PRODUCT and all of its component parts.

U.S. GOVERNMENT RESTRICTED RIGHTS. The SOFTWARE PRODUCT and documentation are provided with RESTRICTED RIGHTS. Use, duplication, or disclosure by the Government is subject to restrictions as set forth in subparagraph (c)(1)(ii) of the Rights in Technical Data and Computer Software clause at DFARS 252.227-7013 or subparagraphs (c)(1) and (2) of the Commercial Computer Software-- Restricted Rights at 48 CFR 52.227-19, as applicable. Manufacturer is Tennyson Maxwell, PO Box 556, Cambridge, MA 02140.

CUSTOMER REMEDIES. The SOFTWARE PRODUCT is supplied "as is." The author and Tennyson Maxwell disclaim all warranties, expressed or implied, including without limitation the warranties of merchantability and of fitness for any purpose. The author and Tennyson Maxwell assume no liability for damages, direct or consequential, which may result from the use of the SOFTWARE PRODUCT.

# **Java™ Binary Code License**

Teleport Pro uses Java binary code © 1995 Sun Microsystems, Inc., under a non-exclusive, nontransferable license.

Sun grants to you ("Licensee") a non-exclusive, non-transferable license to use the HotJava and Java binary code versions (hereafter, "Binary Software") without fee. Licensee may distribute the Binary Software to third parties provided that the copyright notice and this statement appear on all copies. Licensee agrees that the copyright notice and this statement will appear on all copies of the software, packaging, and documentation or portions thereof.

In the event Licensee creates additional classes or otherwise extends the Applet Application Programming Interface (AAPI), licensee will publish the specifications for such extensions to the AAPI for use by third party developers of Java-based software, in connection with licensee's commercial distribution of the Binary Software.

RESTRICTED RIGHTS: Use, duplication or disclosure by the government is subject to the restrictions as set forth in subparagraph (c) (1) (ii) of the Rights in Technical Data and Computer Software Clause as DFARS 252.227-7013 and FAR 52.227-19.

SUN MAKES NO REPRESENTATIONS OR WARRANTIES ABOUT THE SUITABILITY OF THE BINARY SOFTWARE, EITHER EXPRESS OR IMPLIED, INCLUDING BUT NOT LIMITED TO THE IMPLIED WARRANTIES OF MERCHANTABILITY, FITNESS FOR A PARTICULAR PURPOSE, OR NON-INFRINGEMENT. SUN SHALL NOT BE LIABLE FOR ANY DAMAGES SUFFERED BY LICENSEE AS A RESULT OF USING, MODIFYING OR DISTRIBUTING THE BINARY SOFTWARE OR ITS DERIVATIVES.

By downloading, using or copying this Binary Software, Licensee agrees to abide by the intellectual property laws, and all other applicable laws of the U.S., and the terms of this License. Ownership of the software shall remain solely in Sun Microsystems, Inc.

Sun shall have the right to terminate this license immediately by written notice upon Licensee's breach of, or non-compliance with, any of its terms. Licensee shall be liable for any infringement or damages resulting from Licensee's failure to abide by the terms of this License.

Online help and FAQ information is available 24 hours a day, 7 days a week at the Tennyson Maxwell website—

# **http://www.tenmax.com**

We welcome your comments and suggestions! Please feel free to contact us in any of the following ways:

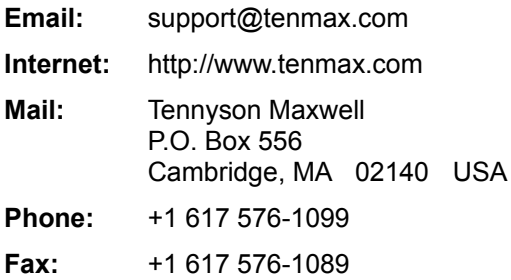

**Domain:** the file area contained within a server or a virtual server. The domain of the Internet address "www.microsoft.com/home/software/" is "www.microsoft.com." Any Internet address beginning with "www.microsoft.com" is located within that domain.

**External domain:** any domain that is not the same as the domain of the starting address.

**Embedded graphics** (also **inline graphics**): images (and movies) that appear within a web page, as opposed to those that are linked from a web page (but do not appear on the page when you view it with a browser).

**Toolbar:** a row of buttons for frequently used commands, usually located a the top of the application window. The toolbar is movable and dockable. To move it, grab it on the gray area between and around the buttons and drag it. To dock it, drag it to any window edge until its shape changes to match the side.

| 堕                  | ml          |              | eiei         | $\mathbb{F}^{\prime}$ | తీ                   | Ō.                  |              |       |          |       | $\frac{a - b}{a - a}$ | N            | мĚw        |
|--------------------|-------------|--------------|--------------|-----------------------|----------------------|---------------------|--------------|-------|----------|-------|-----------------------|--------------|------------|
| New Project Wizard | New Project | Open Project | Save Project | Project Properties    | New Starting Address | Open Project Folder | <b>Start</b> | Pause | និ<br>ភី | Abort | List View             | Details View | What's New |

**Spider** (also **robot** or **agent**): a program that travels unattended through a network. Most spiders perform a function at each network location, such as verifying or reporting the location's contents.

**Retrieval thread:** one of the small subprograms launched by Teleport Pro to retrieve files. Teleport Pro can launch up to ten of these mini-programs; each behaves independently as a running application, and terminates after it has retrieved (and sometimes parsed) the file it was sent after. You can view the state of each thread using the Thread Bar.

**Starting address:** The Internet address at which the Teleport spider will begin its search. The starting address is entered by the user. Usually, you will enter the address of an HTML page, but you can also enter the address of programs, zip files, or anything else. All pages linked from a starting address, either directly or indirectly, "belong" to the page and are indented below it in the **Project Map.** 

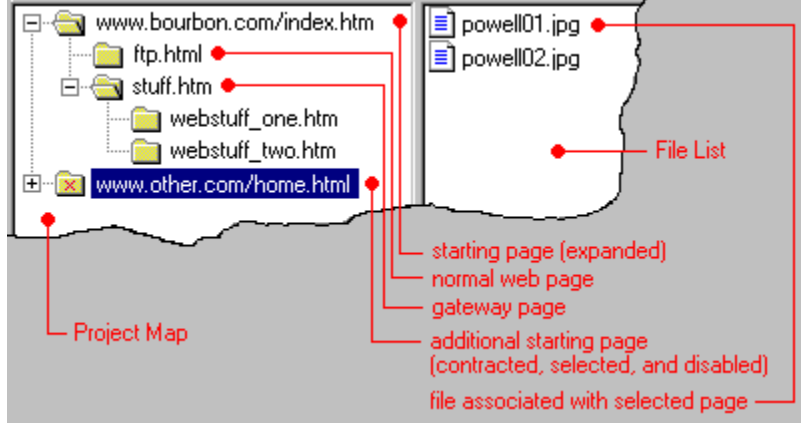

*Note: At this time, Teleport Pro can retrieve and explore only files with HTTP (World Wide Web) addresses.  FTP and newsgroup abilities will be added to the program in later versions.*

**Gateway Page:** The first page that links into an external domain. The gateway page controls Teleport Pro's access into the external domain. If you disable a gateway page, all pages in the domain it controls are also disabled.

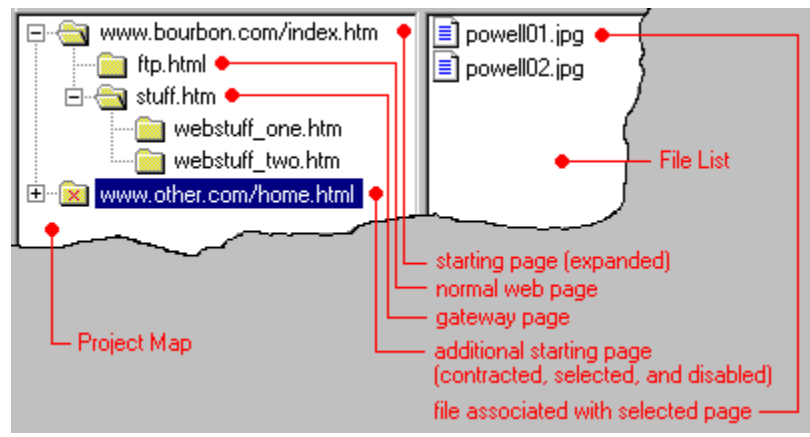

**Project Map:** the tree view showing web pages that the Teleport spider has visited for the project, displayed in the left-hand pane of the project window. When you select pages in the Project Map, a list of files that were retrieved for that page will appear in the File List. If the web page you select is contracted and it is a starting address or a gateway page, you will see not only the files that were retrieved for that page, but also the files retrieved for any pages linked from that page.

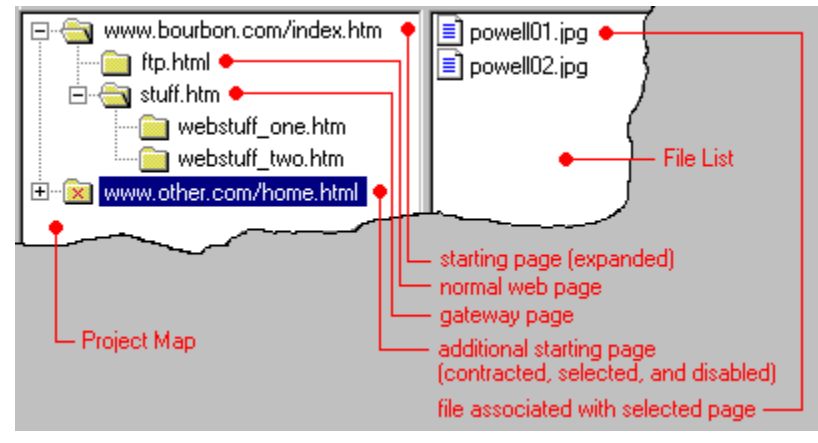

**File List:** the list view showing retrieved files for the project, displayed in the right-hand pane of the project window. The File List can be switched between a list of names, and a details view, using the

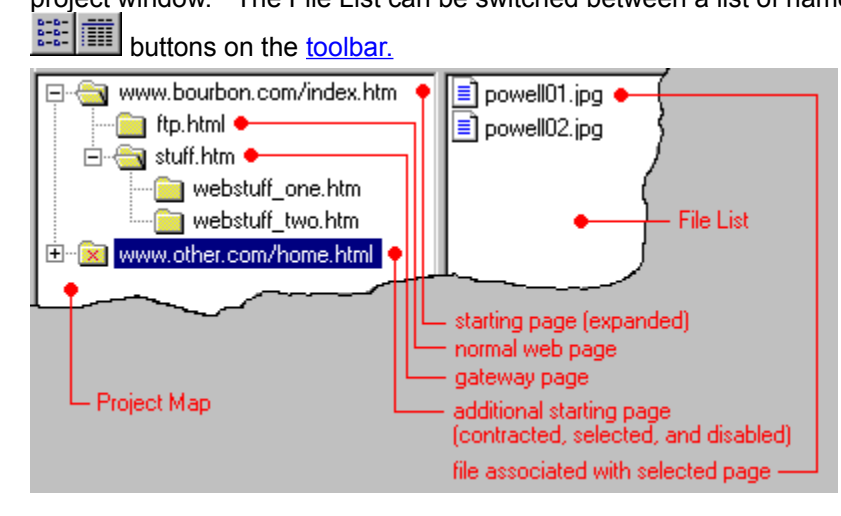

**Context menu:** the short popup menu that appears when you press the right mouse button (left button for left-handed users) on a page in the <u>Project Map</u>, or a file in the File List. The context menu has several file-specific commands, and looks like this:

▣

When you've selected HTML files that are displayed as Folder icons, the context menu will display additional commands (Disable, Enable, and Properties) that apply only to HTML files that "contain" other files.

**Java applet:** a small executable program that can be embedded in web pages. Java applets can run "inside" your browser, and can produce interesting text or graphics effects, animations, or even perform calculations and display data.

**Proxy server (or firewall):** an computer that acts as an intermediary between your computer and the Internet. Proxy servers typically control access from within a company's network, or "intranet", to the Internet — and vice versa.

**Server-Side Image Map:** a special type of image map that is handled by a program on the remote computer. The server-side image map does not publish its links -- instead, it keeps them hidden, and only releases them, one at a time, when the client program (usually your browser) requests them (usually when you click on a part of the image).

The Teleport spider handles server-side image maps through a brute-force "pinging" technique. When it encounters such a map, it sets up a grid across the map and "pings" the map, asking the server to release its link for each grid location.

You can enable this advanced feature on the Project Properties Exporation Page.